# Flip

# **FlippedTIPS NEWSLETTER**

vol. 2, no. 3

**Joe Montecalvo** [jmonteca@maxwell.syr.edu](mailto:jmonteca@maxwell.syr.edu) **Kate E. O'Hara** [kateeohara@cs.com](mailto:kateeohara@cs.com)

# ARTICLES TECH&EARNING This month's [article](http://www.educatorstechnology.com/2016/12/blooms-digital-taxonomy-for-web.html?m=1) is from the December 30, 2016

"Educators Technology" website titled "Bloom's Digital Taxonomy for the Web." It matches each of Bloom's six Thinking Levels (creating, evaluating, analyzing, applying, understanding, and remembering) with five web based applications. There is a handout that can be reproduced for the classroom to give you ideas on how to operationalize each level. (JM)

 $\_$  ,  $\_$  ,  $\_$  ,  $\_$  ,  $\_$  ,  $\_$  ,  $\_$  ,  $\_$  ,  $\_$  ,  $\_$  ,  $\_$  ,  $\_$  ,  $\_$  ,  $\_$  ,  $\_$  ,  $\_$  ,  $\_$  ,  $\_$  ,  $\_$  ,  $\_$ 

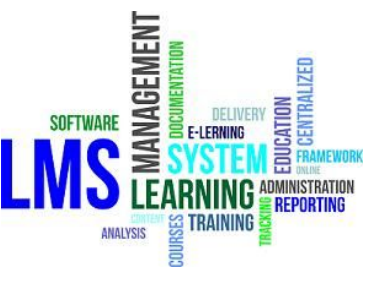

## ACRONYM ALERT

#### *LMS (Learning Management System)*

Many of you probably currently use, or have used, an LMS. Google Classroom, Blackboard.com, Moodle, Canvas, Edmodo and even Khan Academy are all popular learning management systems. An LMS is software or a website which allows one to deliver and administer educational technology for a class or training program. Depending on the features, the person who sets up a class can post, moderate and document assignments, quizzes, discussions, and reports. LMS are necessary for many MOOCs or blended learning programs. Some of the LMS mentioned above have a free version which allows a teacher to create a class and

invite students, parents and others to join. As the administrator you have final control over the rules and who can participate. Each LMS has its own features, so the best way to find the one right for you is to explore. *(JM)*

### RESOURCES

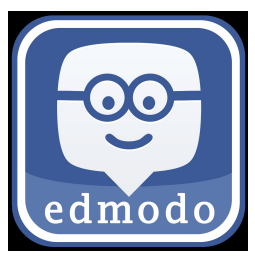

#### **<https://www.edmodo.com/>**

Edmodo is an LMS which has an interface that resembles FaceBook, therefore older students may feel more comfortable using it. Edmodo is free for teachers to set up an account and begin creating groups for your classes. You can create multiple groups and subgroups that includes your colleagues, students, parents, etc. You send invitations to only those people you want to join your group(s). Edmodo allows you to link to files and material on your Google Drive or Microsoft OneDrive accounts. You can create a library of links, files, and images. You can create polls, quizzes, assignments and notes. There is a calendar where you can post deadlines and other information for the members of that group to see. There is a multitude of online resources (such as <u>[this](https://edmodo-in-the-classroom.wikispaces.com/How+does+Edmodo+work%3F) and</u> [this\)](http://www.teachertrainingvideos.com/edmodo-moodle/) to help you get started on edmodo. (JM)

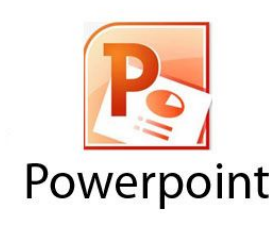

## TECHNOLOGY TIP

**Most people have created a PowerPoint presentation. PowerPoint is easy to learn and you can create a basic presentation in a few minutes. But you might be unaware of the advanced features when creating slides or presenting. One of the options in PowerPoint is the ability to print pages of your slides. If you have 24 slides that would be 24 pages to print. However, another option when you select "Print" is to choose "Handouts" instead of slides. You can choose the number of slide images to be printed per page. I like the "3 slides per page" option because it also prints blank lines next to the 3 smaller images of your slides. These are good for note taking. Among the useful presentation options is the ability to jump to the first slide of your presentation by hitting the "Home" button on your keyboard. Alternatively, you can go to the final slide by hitting the "End" button. If you hit the "B" key, your presentation screen will turn all black, while the "W" key will turn the screen white. The right and left arrow keys move you forward and back respectively. The space bar moves you forward one slide while "backspace" moves you back one slide. When you are in presentation mode a set of commands will appear on the bottom left of your screen. One opens up a menu that allows you to navigate to any slide of your presentation. There is also a pen/highlighter option so you can write on your slides (in a variety of colors) even if you are not presenting on a SMARTboard.** *(JM)*